## Откройте приложение, введите пароль для входа, нажмите «Платежи, в поле поиска<br>Введите наименование ЗСД, либо ИНН, выберите услугу **«Транспондер – Разовое** пополнение»

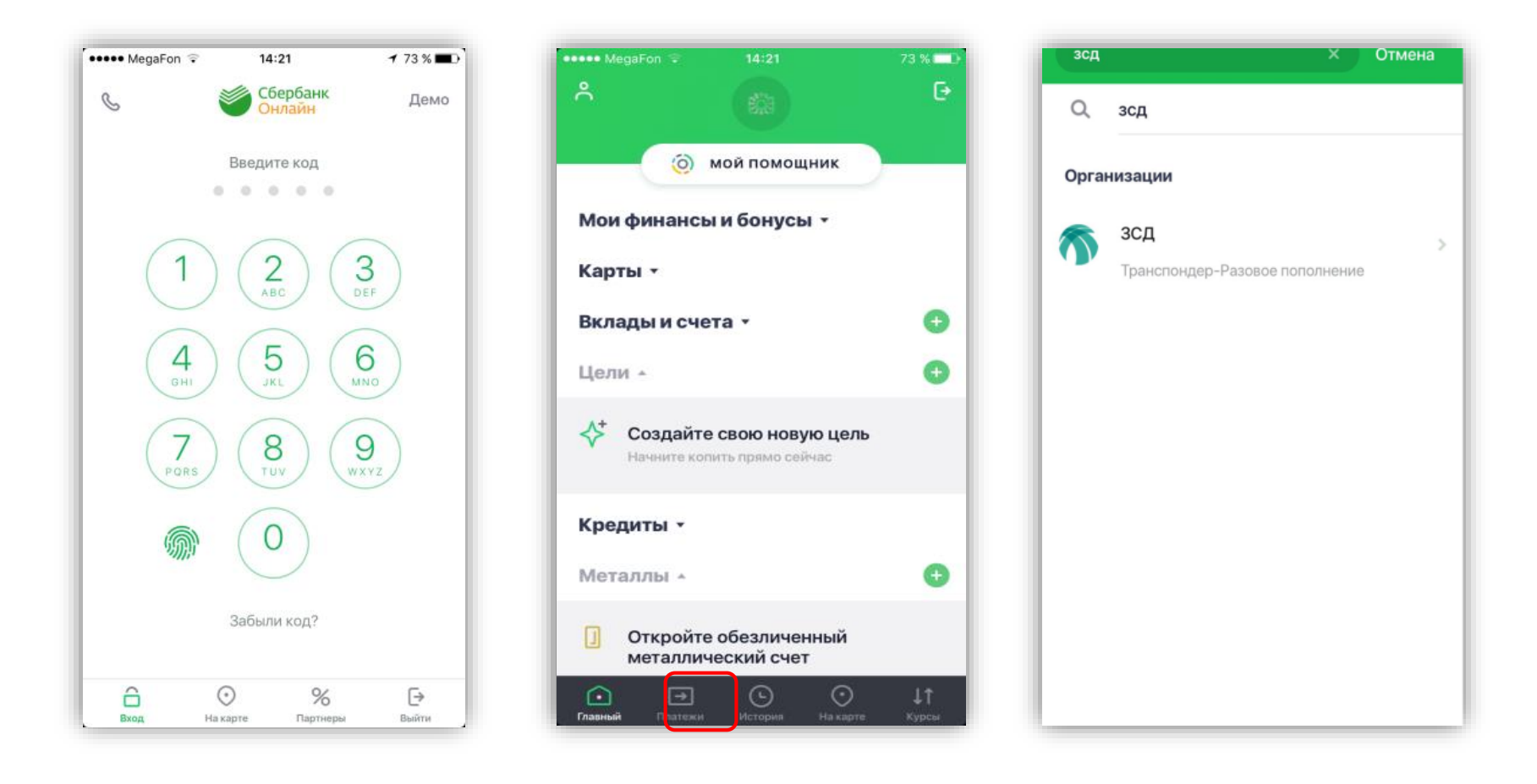

## Введите **номер транспондера**, нажмите продолжить, далее введите сумму платежа и подтвердите платеж

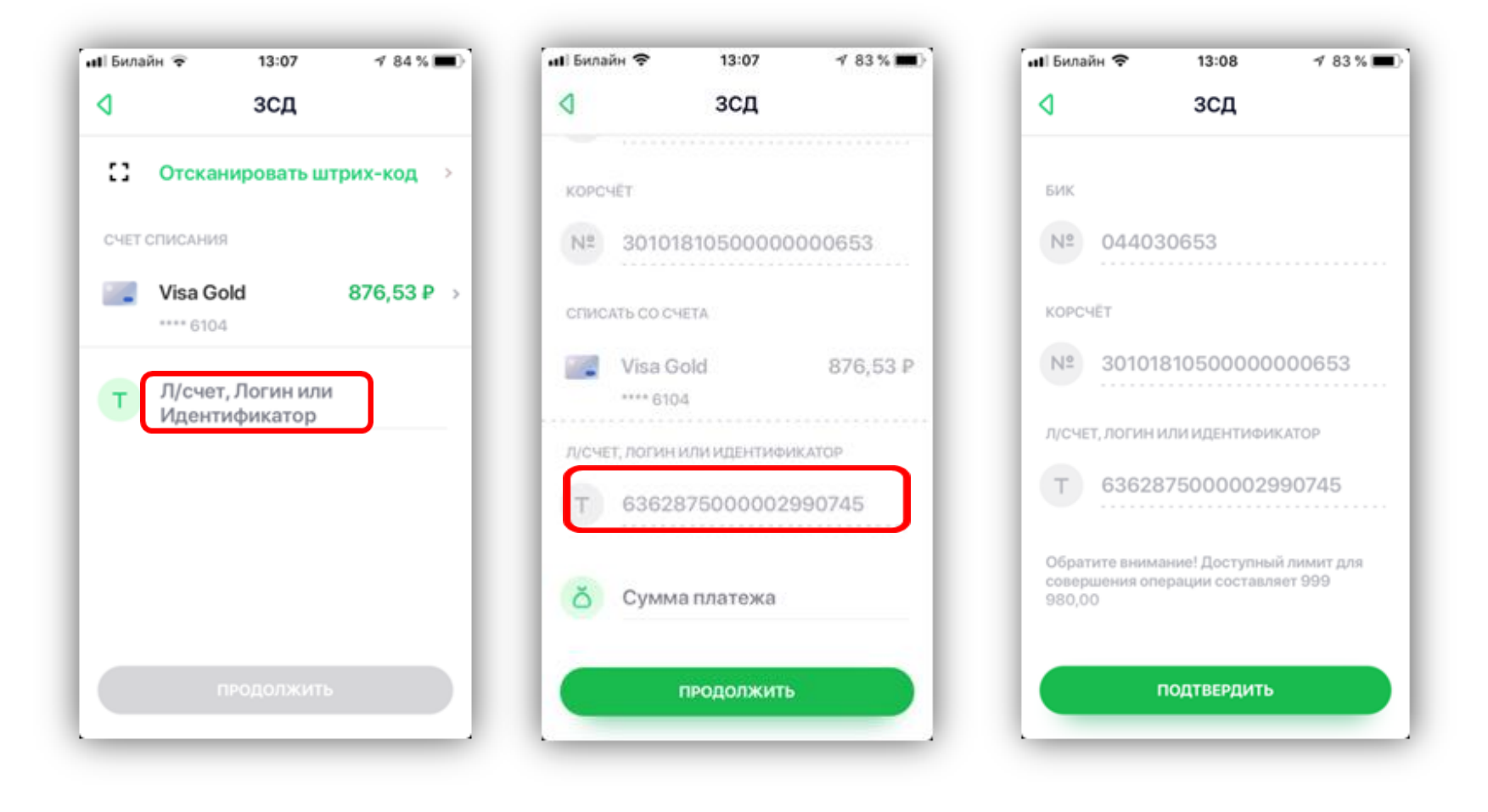